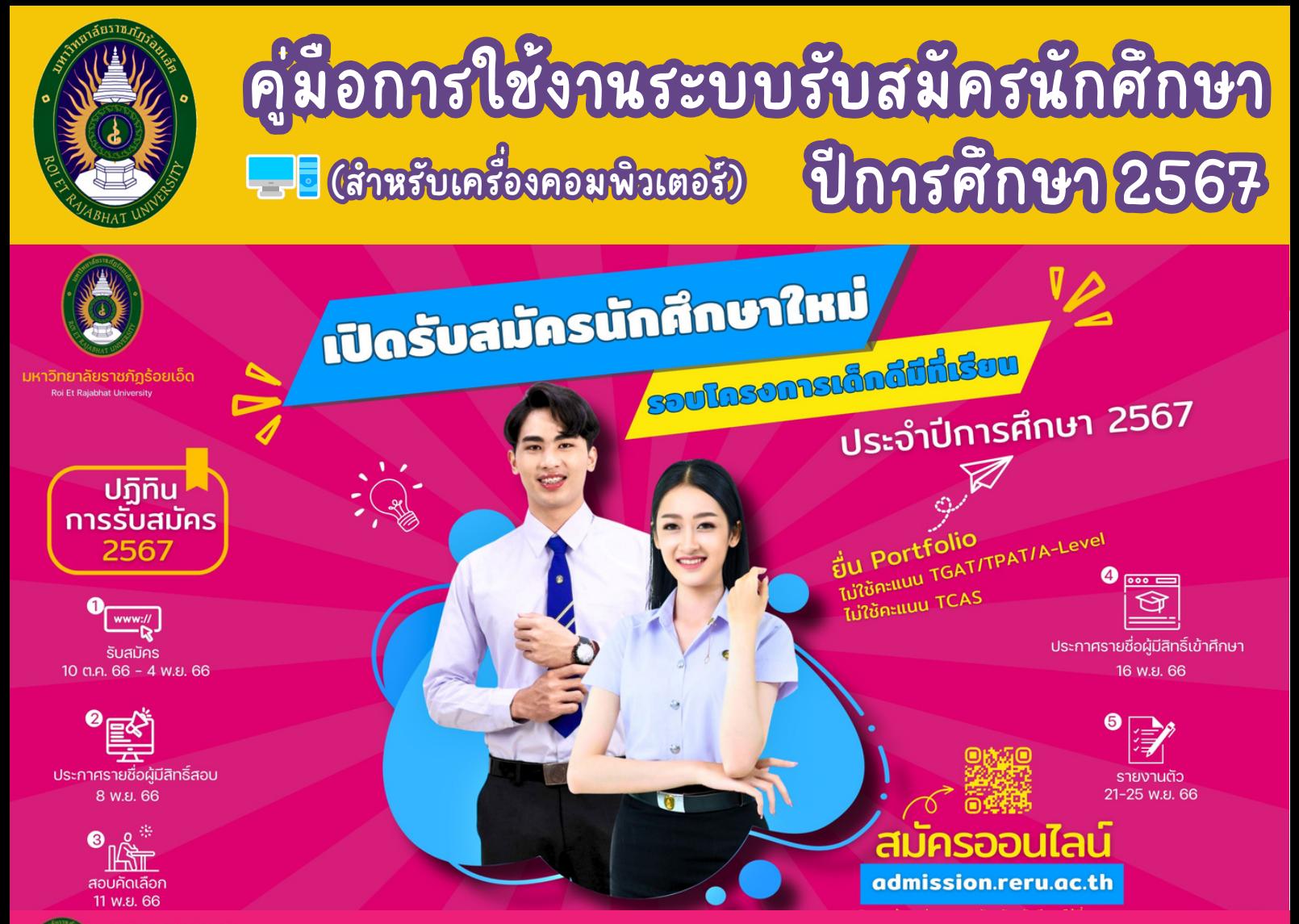

## **RERU** Admission67

### Uฏิทินการรับสมัครนักศึกษา ภาคปกติ ระดับปริญญาตรี ้มหาวิทยาลัยราชภัฏร้อยเอ็ด ประจำปีการศึกษา 2567

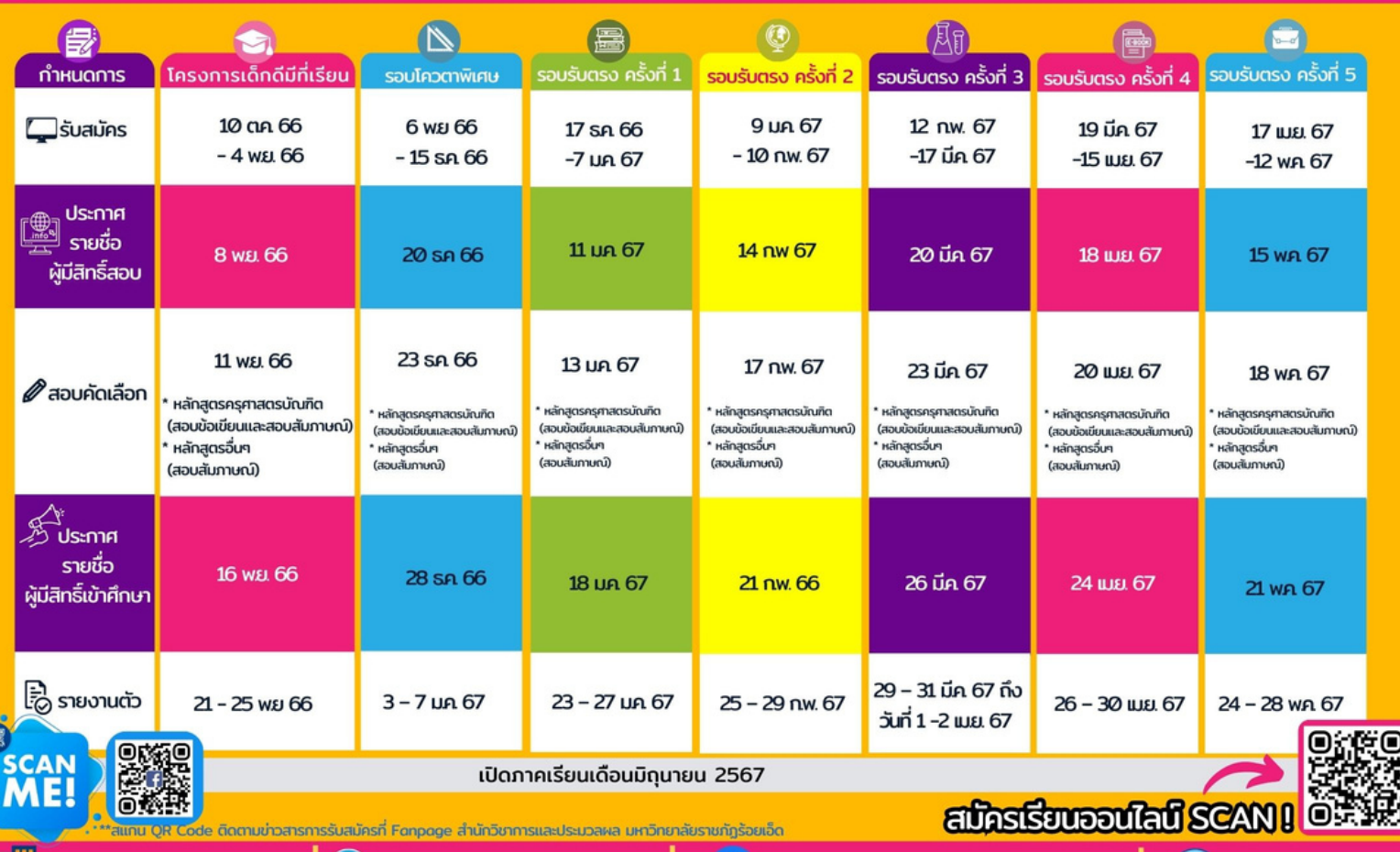

 $\cdot \frac{1}{2}$ 

https://Facebook/academic.reru

**@** 04 355 6004

**1. คลิก ลิ โปรแกรม WebBrowserGoogleChrome หรือ รื Microsoft Edge**

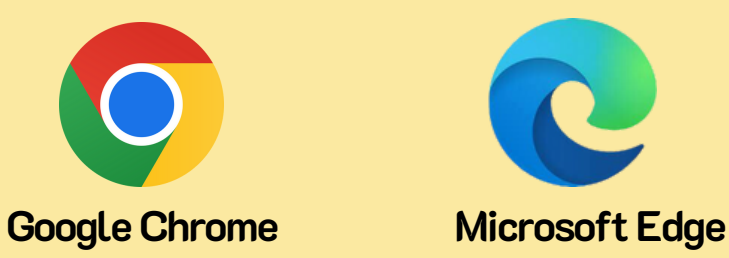

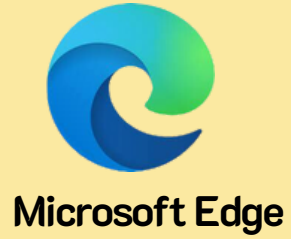

**2. พิม พิ พ์ URL: https://admission.reru.ac.th**

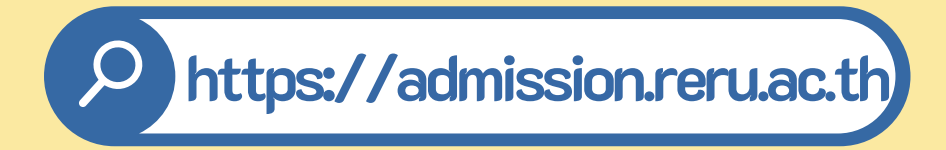

**3.หน้า น้ ตาโปรแกรมระบบรับ รัสมัค มั รนัก นัศึก ศึษา ปีก ปี ารศึก ศึษา2567 ดัง ดัภาพ**

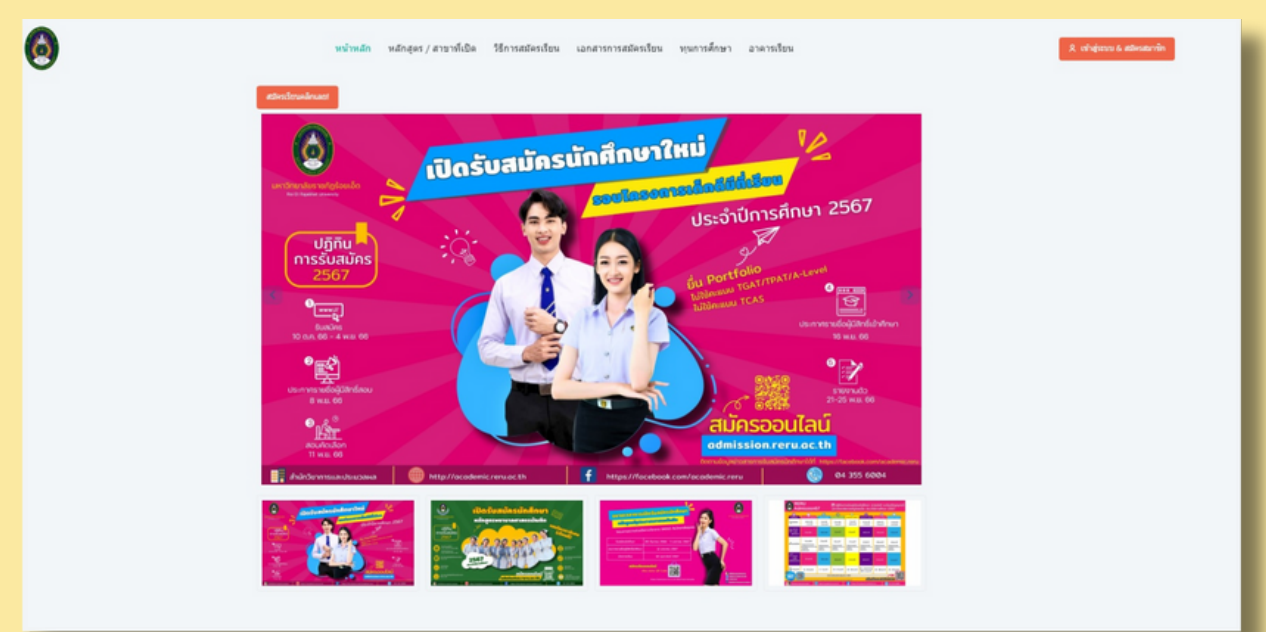

# **(สำหรับเครื่องคอมพิวเตอร์)** คู่มือการใช้งานระบบรับสมัครนักศึกษา 2567

# **4. ขั้น ขั้ ตอนถัด ถัไปการสมัค มั รสมาชิก ชิ เพื่อ พื่ เข้า ข้ใช้ง ช้ าน**

**4.1 คลิกลิปุ่ม ปุ่ เข้าข้สู่รสู่ ะบบ & สมัคมัรสมาชิกชิ หรือ รื คลิกลิปุ่ม ปุ่ สมัคมัรเรีย รี นคลิกลิเลย! ดังดัภาพ**

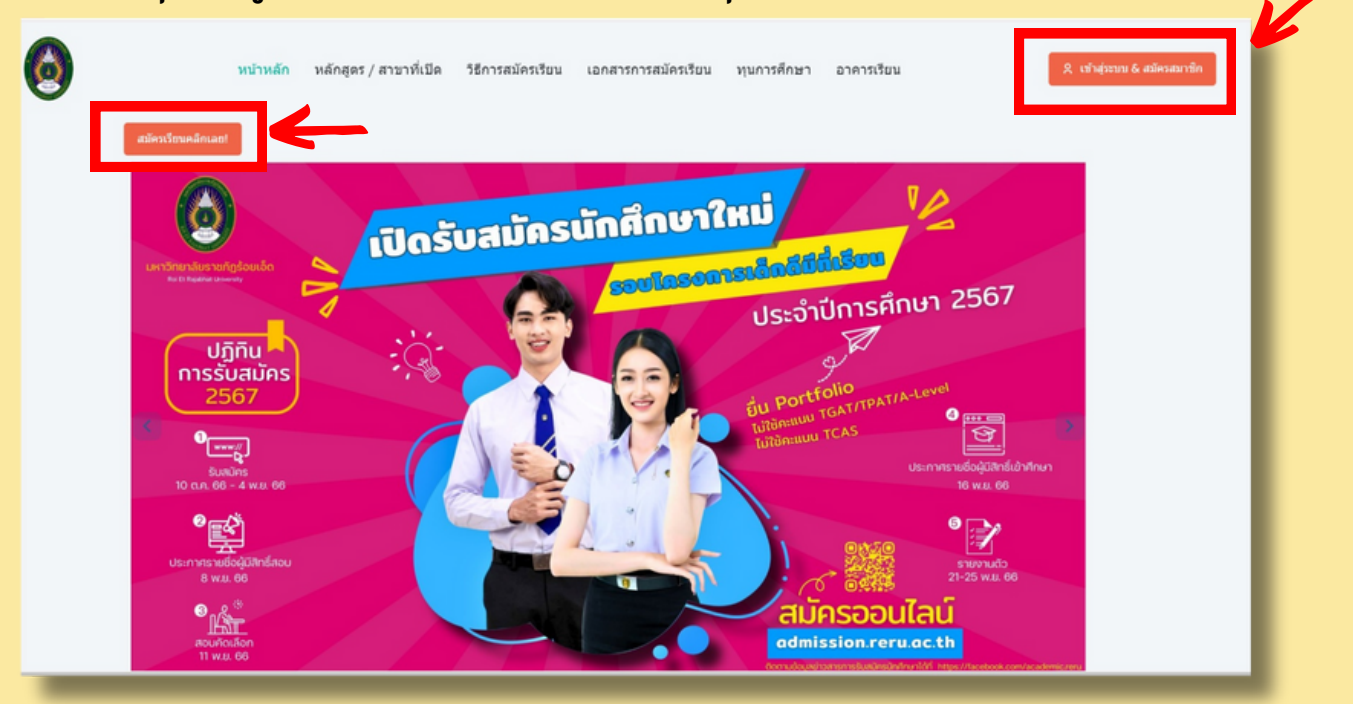

**4.2กรอก E-mail,เลขบัตบัรประชาชน, รหัสหัผ่าผ่ น(กำ หนดรหัสหัผ่าผ่ นใหม่ใม่ ห้ถูห้กถูต้อต้งตามเงื่อ งื่ นไข ที่โปรแกรมกำหนด) คลิกปุ่ม สมัครสมาชิก ดังภาพ** 

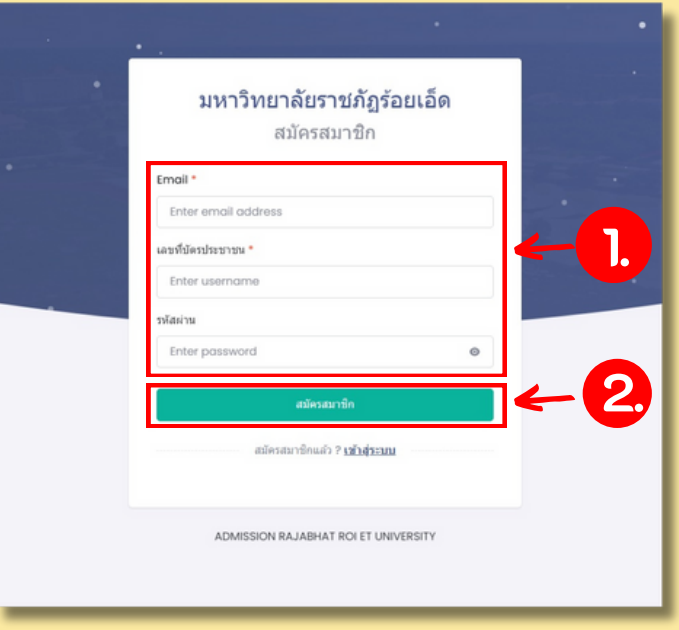

(สำหรับเครื่องคอมพิวเตอร์) คู่มือการใช้งานระบบรับสมัครนักศึกษา 2567

**5. ขั้น ขั้ ตอนถัด ถัไประบบจะแสดงหน้า น้ ภาพรวมของปฏิทิ ฏิ น ทิ รับ รัสมัค มั รทั้ง ทั้ หมด** ของปีการศึกษา 2567 พร้อมทั้งแสดงสถานะ "OPEN" = กำลังเปิดรับสมัครนักศึกษา

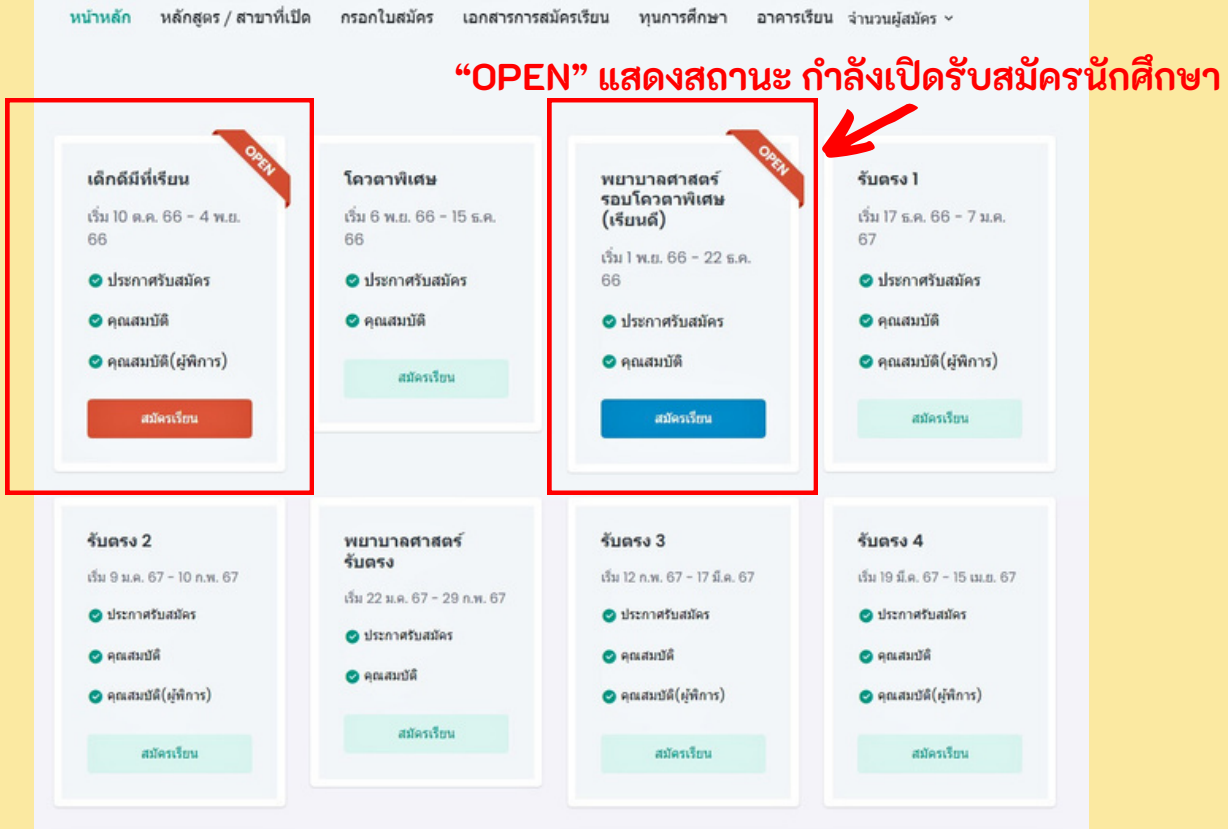

### **5.1 เลือ ลื กรอบที่ต้ ที่ อต้งการสมัคมัร แล้วล้คลิกลิปุ่ม ปุ่ สมัคมัรเรีย รีน ดังดัภาพ**

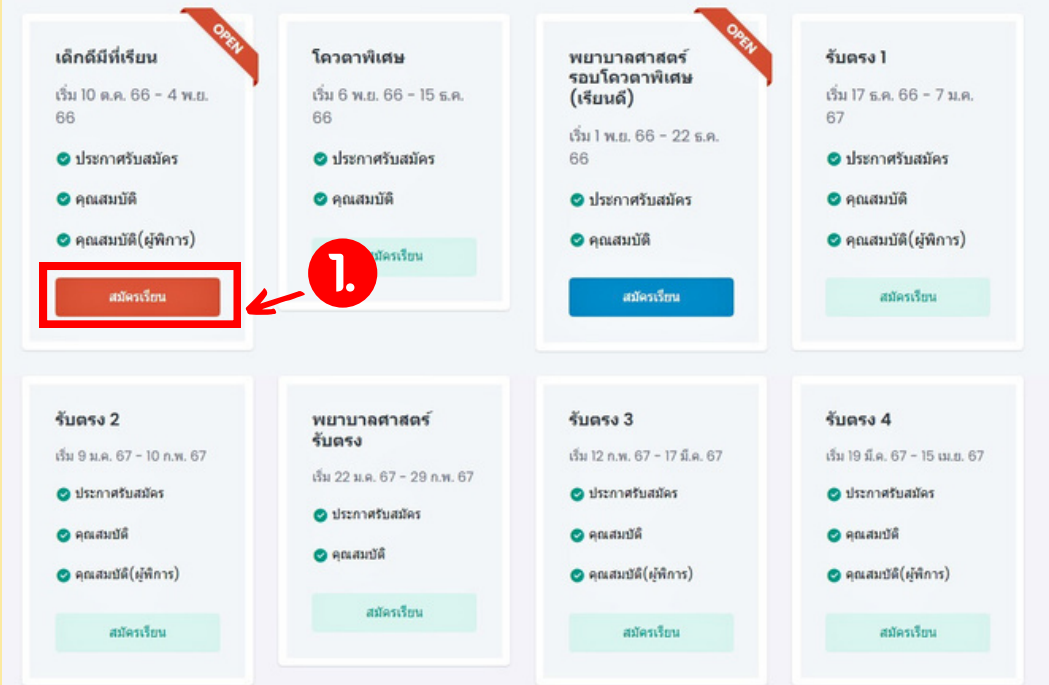

สำสำสำสำนันักนันั วิวิชวิวิ าการและประมวลผล มหาวิทยาลัยราชภัฏร้อยเอ็ด อยเอ็ดอ็ **3**

**(สำหรับเครื่องคอมพิวเตอร์)** คู่มือการใช้งานระบบรับสมัครนักศึกษา 2567

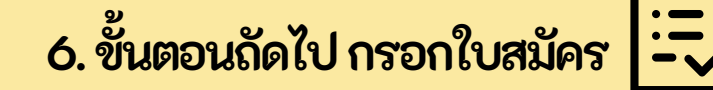

### **6.1 คลิกลิปุ่ม ปุ่ กรอกใบสมัคมัร ดังดัภาพ**

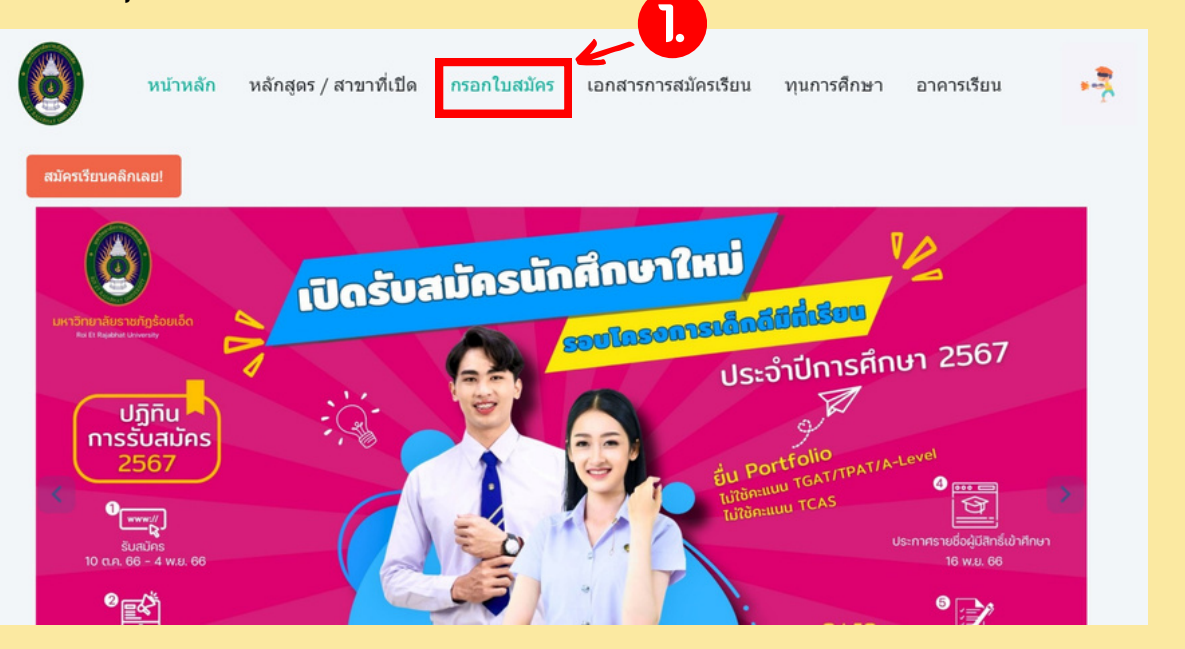

### **6.2. ขั้นขั้ตอนถัดถัไปคลิกลิปุ่ม ปุ่ กรอกใบสมัคมัร! ดังดัภาพ**

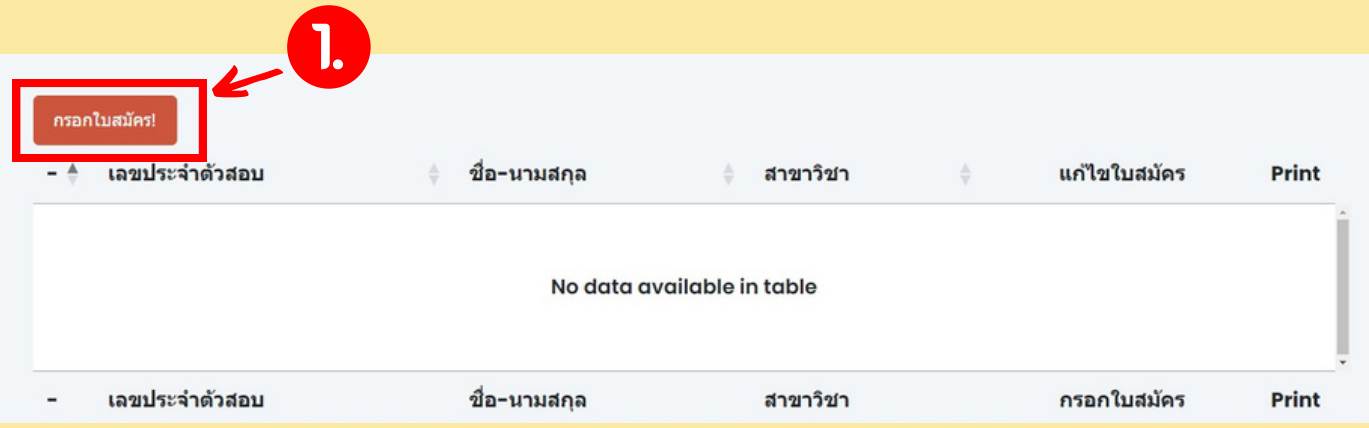

## **6.3. กรอกข้อข้มูลมูตามแบบฟอร์ม ร์ ให้คห้รบถ้วถ้น** หลังจากกรอกข้อมูลเสร็จแล้ว คลิกปุ่ม

**Add ดังดัภาพ**

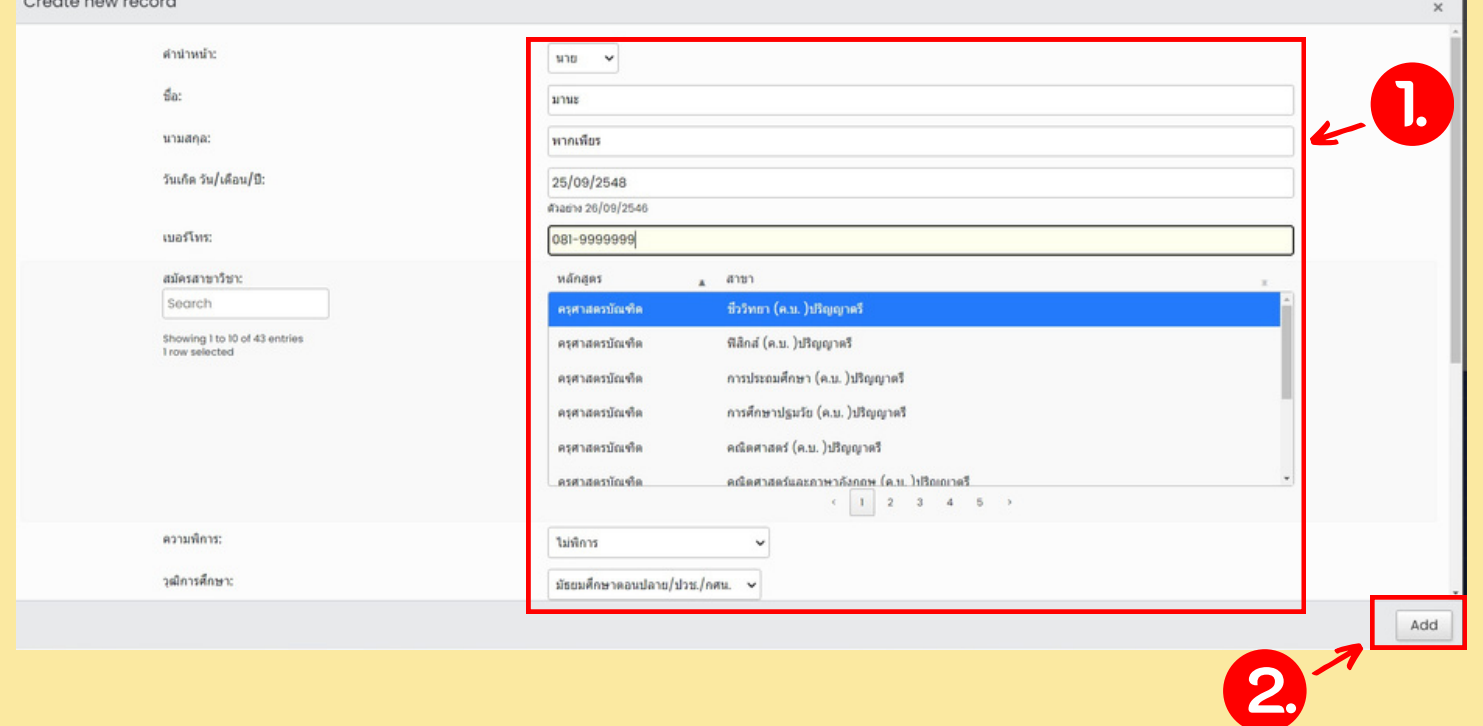

### $\bullet$ . 4 การแนบลิงค์ Portfolio ตามแบบฟอร์ม ด้วย Google Drive\*\*\*\*\*(เฉพาะรอบโครงการเด็กดิ่มีที่เรียน)

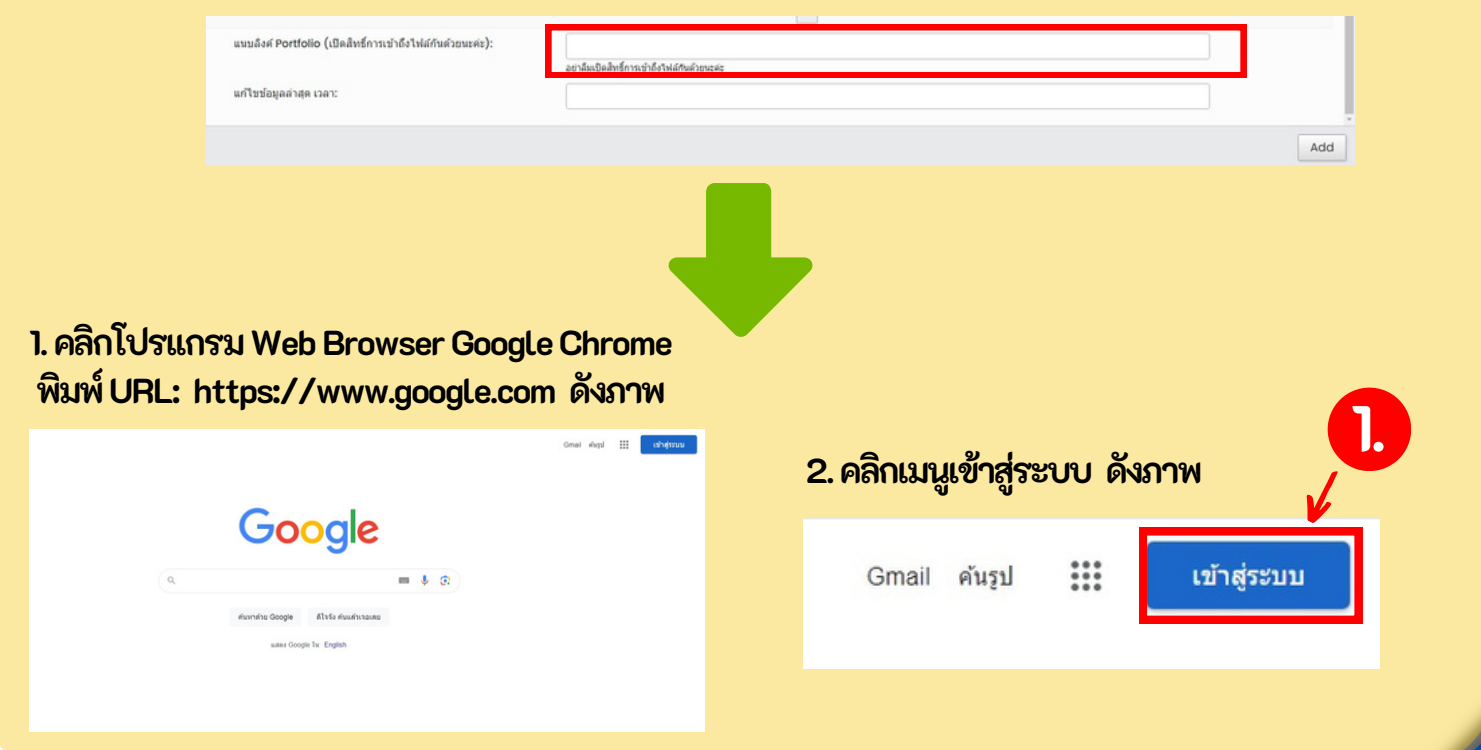

### 6.4 การแนบลิ่งค์ Portfolio ตามแบบฟอร์ม ด้วย Google Drive (ต่อ)\*\*(เฉพาะรอบโครงการเด็กดิ์มีที่เรียน)

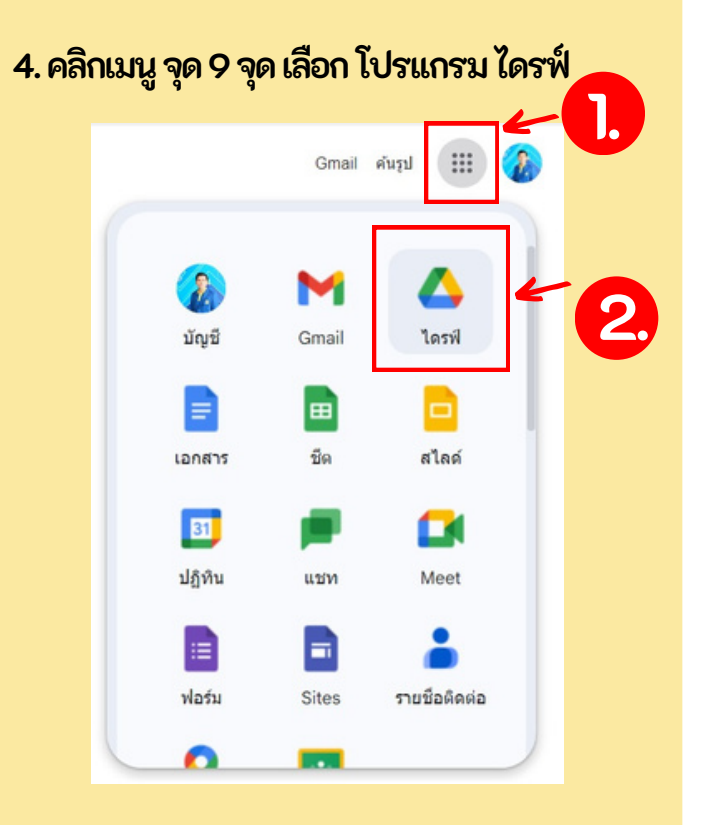

### **3. Login เข้าข้ระบบด้วด้ย E-mail(xxx@gmail.com)**

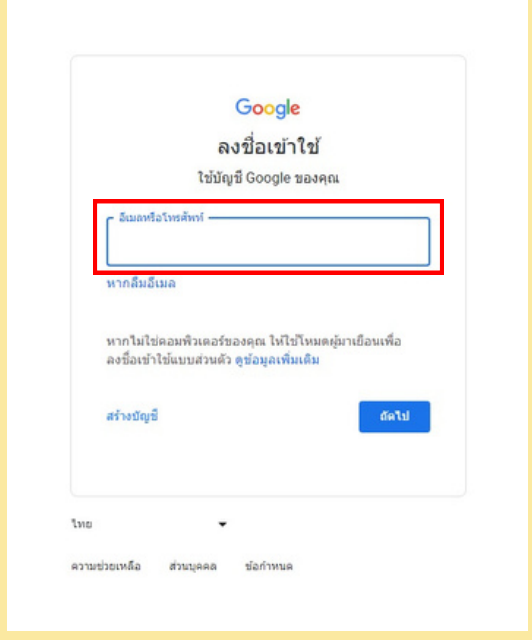

### **5. โปรแกรมจะแสดงหน้าน้ตาGoogleDrive คลิกลิปุ่มปุ่ เมนู +ใหม่ เพื่อพื่สร้าร้งโฟลเดอร์ใร์ หม่ดังดัภาพ**

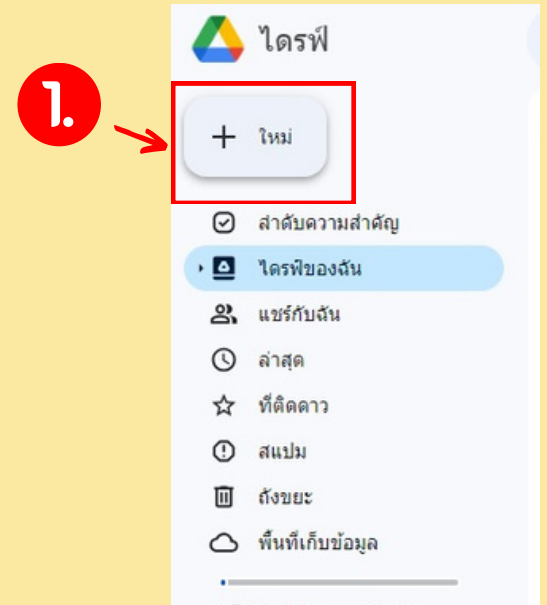

**6. สร้าร้งโฟลเดอร์ ด้วด้ยชื่อชื่ Admission2567 คลิกลิ ปุ่มปุ่ สร้าร้ง ดังดัภาพ**

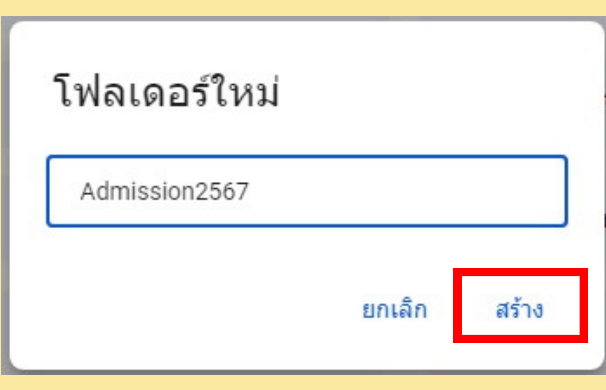

**6.4การแนบลิงลิค์Portfolio ตามแบบฟอร์ม ร์ ด้วด้ยGoogleDrive (ต่อต่ )\*\*\*(เฉพาะรอบโครงการเด็ก ด็ ดีมี ดีที่มี เ ที่ รีย รี น)**

**7. คลิกลิเปิดปิโฟลเดอร์Admission2567 จากนั้นนั้คลิกลิขวา เลือลืกเมนูอันูปอัโหลดไฟล์** อัปโหลดข้อมูล (ไฟล์Portfolio,ไฟล์เอกสาร **สมัคมัรเรียรีนด้วด้ยนามสกุลกุ .pdf)ไว้ใว้นโฟลเดอร์ ดังดัภาพ**

**8. แชร์ข้ ร์ อข้มูลมู โดยการคลิกลิปุ่มปุ่ จุดจุ 3จุดจุ ที่โที่ฟลเดอร์ Admission2567 คลิกลิปุ่มปุ่ แชร์ ดังดัภาพ**

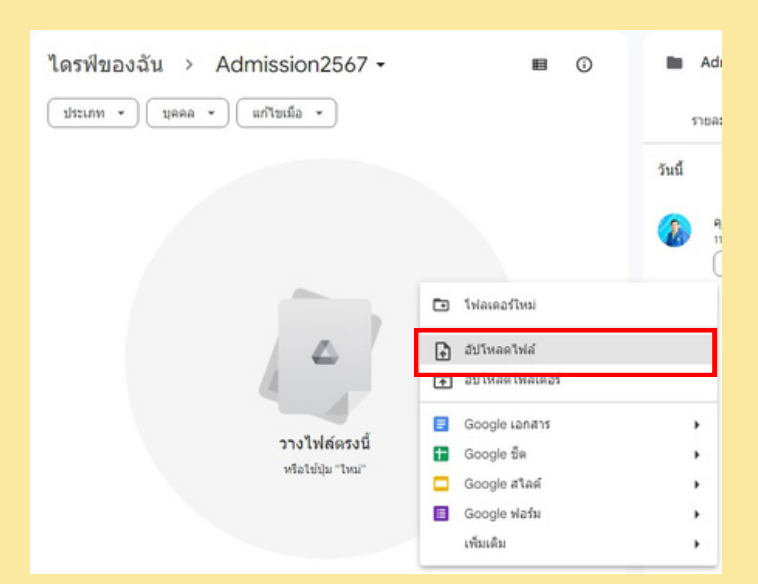

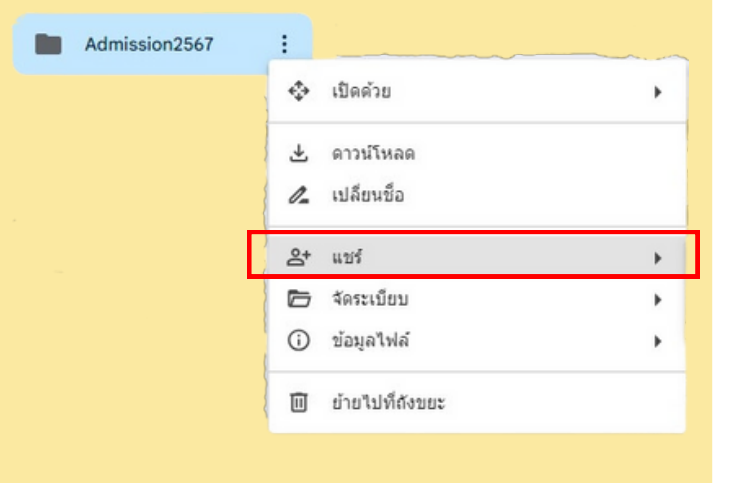

## **9. กำ หนดสิทสิธิ์เธิ์พื่อพื่ให้ผู้ห้อื่ผู้นอื่มองเห็น ห็ ข้อข้มูลมู** เลือกเมนู การเข้าถิ่งทั่วไป คลิกเลือก ทุกคนที่มีลิงกํ

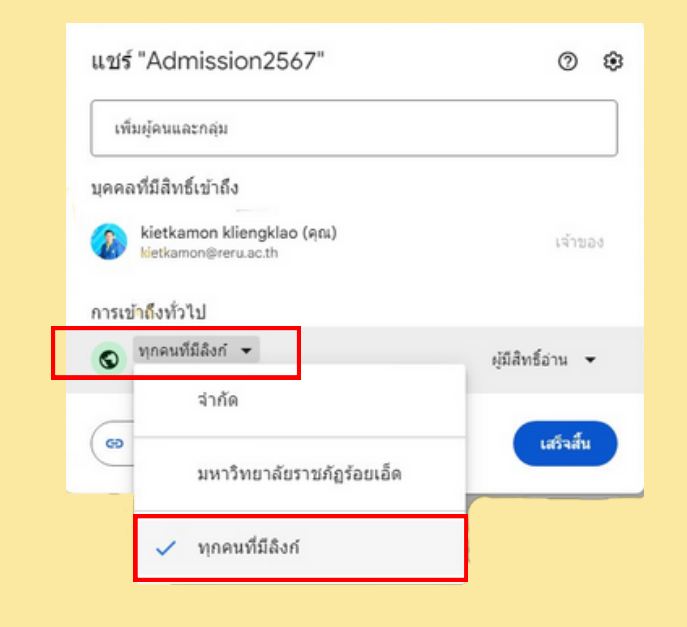

## **10. ขั้นขั้ตอนถัดถัไปคลิกลิเมนูคัดคัลอกลิงลิก์**

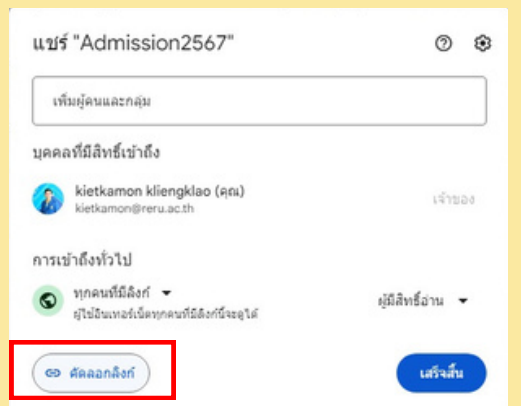

## **11. นำลิงค์ URL มาใส่ลงในฟอร์มข้อมูล**

**https://drive.google.com/drive/folders/1ui Hq1wKRDXiVW46QJEa3A0k6lGBeWZbW ?usp=sharing**

# อะจากมายเหตุ การแนบลิงล์ Portfolio ในรูปแบบออนไลน์<br>เหงาสิงค์ คงพาะรอบโครงการเด็กดีมีที่เรียน<br>พาริทยาลัยราชภัฏร้อยเอ็ด นนบลิง[ค์เฉพาะรอบโครงการเด็ก](https://drive.google.com/drive/folders/1uiHq1wKRDXiVW46QJEa3A0k6lGBeWZbW?usp=sharing)ต์มีที่เรียนเท่านั้น \*\*\*

## **(สำหรับเครื่องคอมพิวเตอร์)** คู่มือการใช้งานระบบรับสมัครนักศึกษา 2567

# **7. พิม พิ พ์ใพ์ บสมัค มั รเพื่อ พื่ ชำ ระเงิน งิ**

### **คลิกลิ ปุ่มปุ่ เครื่อรื่งพิมพิพ์ เพื่อพื่พิมพิพ์ใพ์ บสมัคมัร ดังดัภาพ**

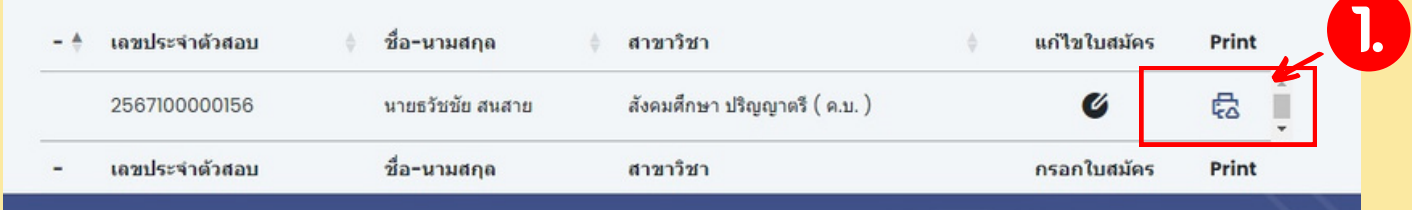

# **8.ชำ ระเงิน งิ ค่า ค่ สมัค มั รกับ กั ธนาคารกรุงไทยเท่า ท่ นั้น นั้**

**8.1ชำ ระเงินงิโดยผ่าผ่ นแอปพลิเลิคชันชักรุงไทยNEXT วิธีวิกธีารตามขั้นขั้ตอนแนะนำ ในใบสมัคมัร**

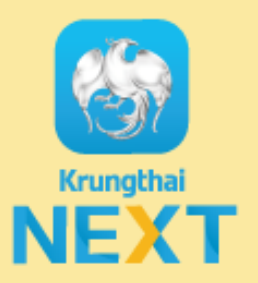

### **8.2ชำ ระเงินงิ โดยยื่นยื่หน้าน้เคาร์เ ร์ตอร์ธ ร์ นาคาร กรุงไทย ได้ทุด้กทุ สาขา**

# หมายเหตุ รอบโครงการเด็กดั้มที่เรียน

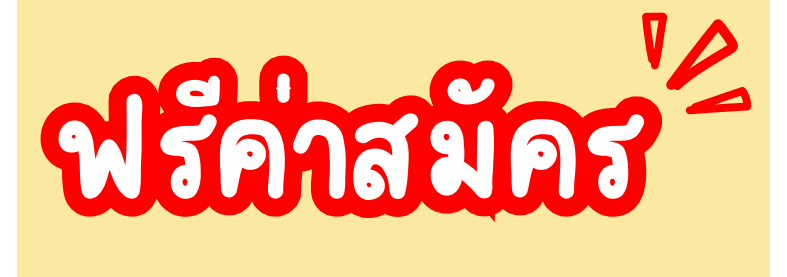

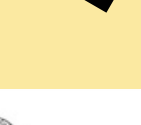

ใบสมัครคัดเลือกนักศึกษามหาวิทยาลัยราชภัฏรอยเอ็ด ประจำปีการศึกษา 2567 ภาคปกติ โครงการเด็กดีมีที่เรียน

ความพิการ ไม่พิการ

แผนการเรียน วิทย์-คณิต

### สมัครเข้าศึกษาต่อ คณะครศาสตร์ หลักสตร ครศาสตรบัณฑิต

#### สาขา คอมพิวเตอร์ศึกษา ระดับ ปริญญาตรี

เลขประจำตัวสอบ 2567100000027 เลขประจำตัวประชาชน 180040013XXXX

วุฒิที่ใช่สมัคร มัธยมศึกษาตอนปลาย/ปวช./กศน.

จากสถานศึกษา โพนทองพัฒนาวิทยา จังหวัดร้อยเอ็ด

#### เอกสารประกอบการสมัคร

- f1 ใบสมัคร จำนวน 1 ฉบับ
- [] ใบแสดงผลการเรียน 4 ภาคเรียน | จำนวน 1 ฉบับ
- [] สำเนาบัตรประชาชน จำนวน 1 ฉบับ
- [] สำเนาการเปลี่ยนชื่อ-สกุล (ถ้ามี) จำนวน 1 ฉบับ
- 
- [] แพ่มสะสมผลงาน (ตามประกาศของสาขาที่สมัคร) - ประกาศผลสอบ 16 พ.ย. 66
- () แบบบันทึกผลการประเมินคุณธรรม จริยธรรม คำนิยม และคุณลักษณะอันทึงประสงค์ [] หนังสือรับรองหรือประกาศที่ระบุรายชื่อผู้สมัครที่ผ่านการคัดเลือกจากทางโรงเรียน
- ( ) หนังสืออินยอมไห้เก็บรวบรวม ไข่ และ/หรือเปิดเผยขอมูลส่วนบุคคลของผู้สมัครกับมหาวิทยาลัยราชภัฏรอยเอ็ด

### ใบนำฝากซำระเงินคาสินคาและบริการ (Bill Payment Pay-In Slip)

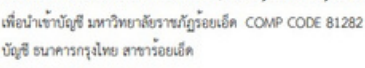

จำนวนเงิน 00.00 บาท ( - )

QR CODE ค่าสมัคร 00.00 บาท

รพัสผู้สมัคร REF1: 2567100000027 รหัสอางอิง REF2: 1800400130891

### ขั้นตอนการชำระเงินผ่าน Krungthai NEXT

- 1 เขาสู่ระบบ KTB Netbank > เลือกจายบิลอื่น
- 2 คนหา หนวยงานชำระเงิน > พิมพ์ รหัส 81282
- 3 เลือกมหาวิทยาลัยราชภัฏรอยเอ็ด 81282 4 ใสรพัสผูสมัครชำระเงินสำหรับ REF1 : 2567100000027
- 5 ใส่หมายเลขโทรศัพท์สำหรับ (รหัสอางอิง) REF2 : 1800400130891
- 6 ใส่จำนวนเงินและตรวจสอบความถูกต้อง > ยืนยัน

เลขประจำตัวสอบ : 2567100000027 นายเกียรติกมล เกลี้ยงเกลา คาสมัคร 00.00 บาท (-)

ระบบจะอัพเดตออกแอการชำระเงิน 1 - 3 วันทำการ

ซื่อ-สกุล นายเกียรติกมล เกลี้ยงเกลา เกรดเฉลี่ยสะสม 3.00

### ปฏิทินการสมัคร - สมัครทางออนไลน์ 10 ต.ค. 66 - 4 พ.ย. 66

- สมัครด้วยคนเอง 10 ต.ค. 66 - 4 พ.ย. 66

- สอบข้อเชียน 11 พ.ย. 66 สอบสัมภาษณ 11 พ.ย. 66

- ประกาศรายชื่อผู้มีสิทธิ์สอบ 8 พ.ย. 66

### เรียนรู สูงาน บริการอย่างกัลยาณมัตร ารอย่างกัล

สำ นัก นั วิช วิ [าการและประมวลผล](https://drive.google.com/drive/folders/1uiHq1wKRDXiVW46QJEa3A0k6lGBeWZbW?usp=sharing) มหาวิทยาลัยราชภัฏร้อยเอ็ด